## **Whitelisting within Synkato**

Last Modified on 12/31/2020 12:36 pm EST

A Synkato admin can complete the following steps to whitelist an IP address within Synkato.

## **Identify IP Address**

Navigate to https://www.whatismyip.com/ and copy your IPv4 address.

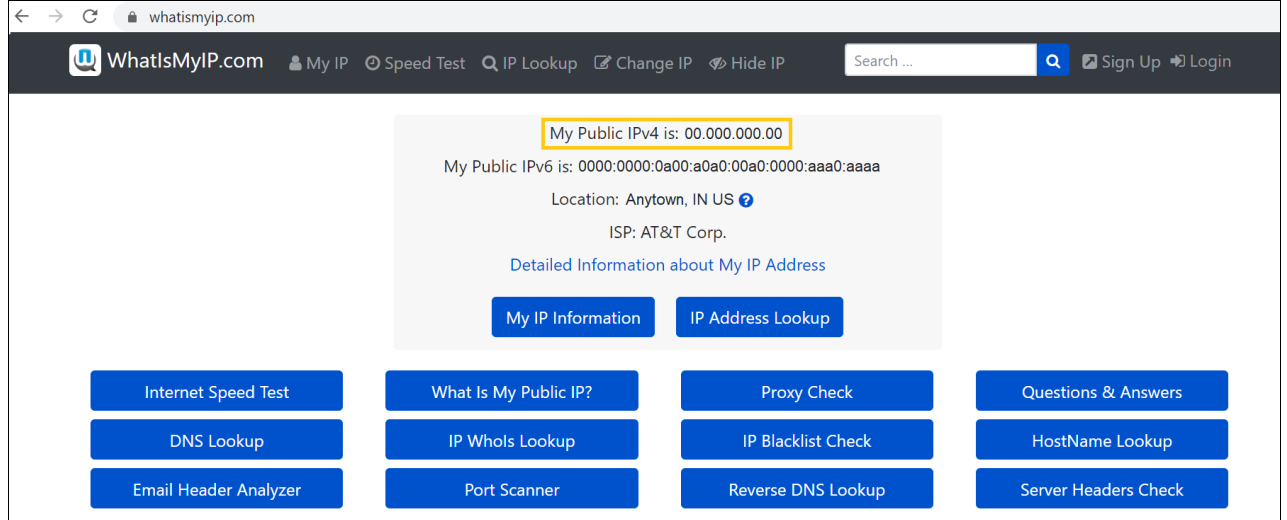

## **Add New Firewall Rule**

Next, log in to Synkato with your admin credentials.

Navigate to System Settings > Network and Firewall and click **Add New Rule**.

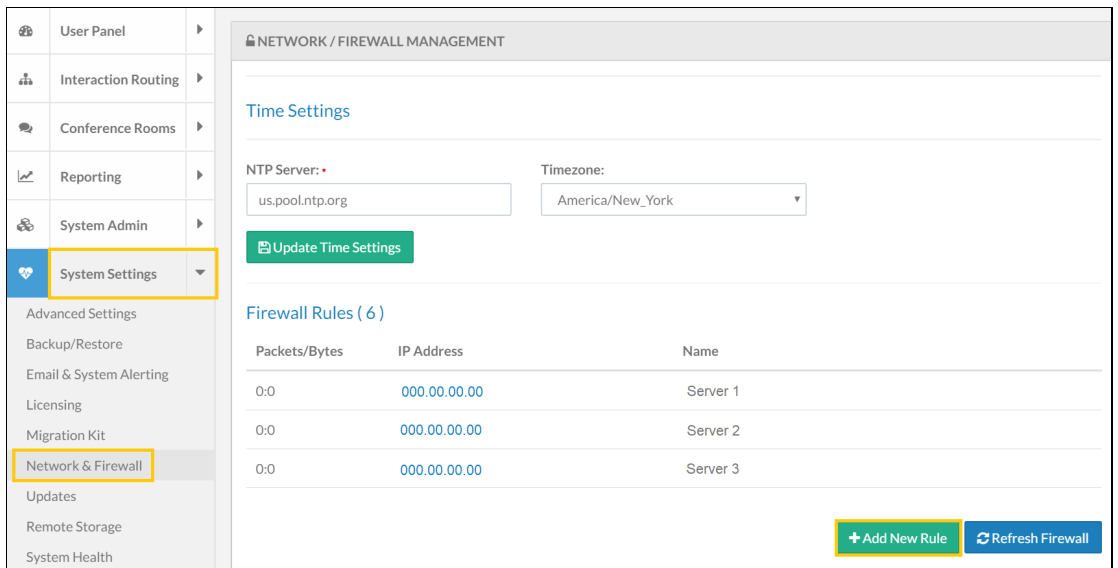

Paste the IP address and name the rule. Click **Add Firewall Rule** when finished.

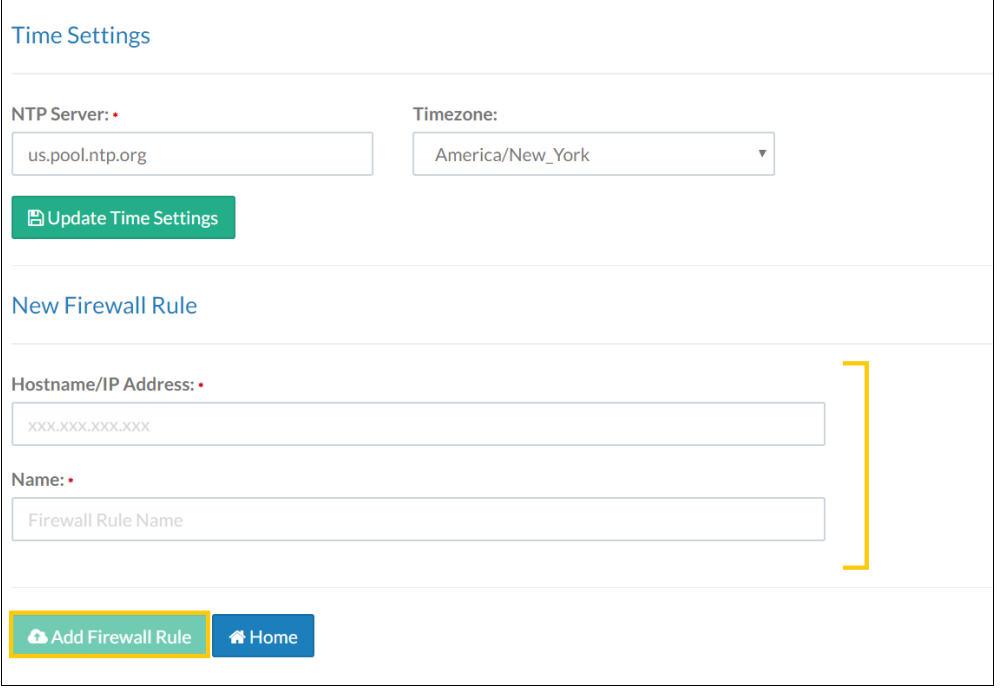

**NOTE:** It may take up to 30 minutes for the rule to take effect.